Tel. 986 813597 vicinv@uvigo.gal

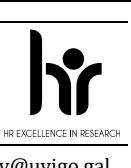

Edificio Filomena Dato Campus universitario 36310 Vigo España

#### **TITORIAL PARA PRESENTAR AS SOLICITUDES DE AXUDAS PREDOUTORAIS DA UNIVERSIDADE DE VIGO - CONVOCATORIA 2023**

Tal e como establece a base sétima da convocatoria de axudas predoutorais da Universidade de Vigo (R.R. 25/10/2023), as solicitudes deben tramitarse a través do Sistema Unificado de Xestión de Investigación, de agora en adiante SUXI, para o que se deben seguir os pasos sinalados neste titorial.

**É responsabilidade da persoa que presenta a súa solicitude de axudas predoutorais ler as bases da convocatoria co gallo de cumprir todos os requirimentos que se sinalan nela.** 

#### **1. ACCESO Á SECRETARÍA VIRTUAL**

O acceso ao SUXI realízase a través da secretaría virtual:<https://secretaria.uvigo.gal/uvigo.sv/>

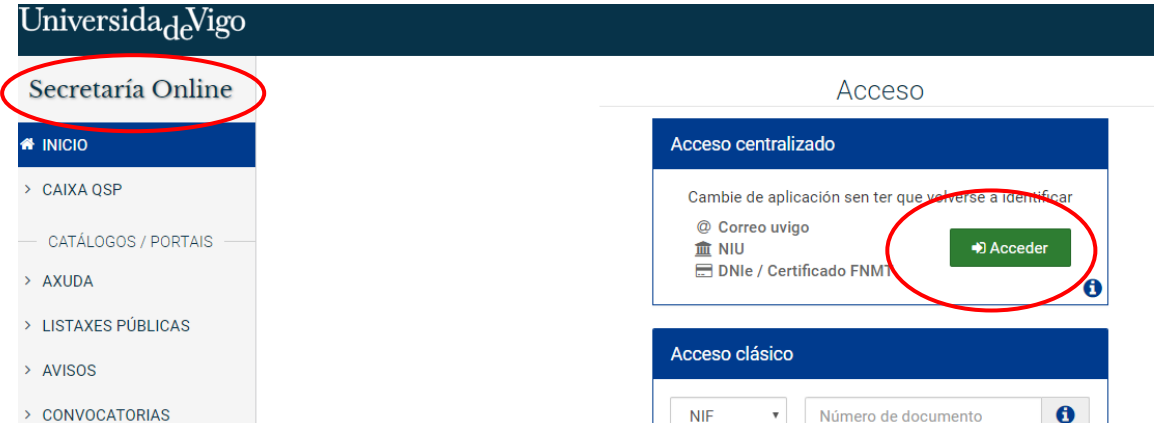

Calquera persoa que teña conta na secretaría virtual pode acceder ao SUXI. Teñen conta en secretaría virtual todas as persoas que teñan algunha vinculación coa Universidade de Vigo. Na propia portada de Secretaría virtual hai unha opción para crear unha conta.

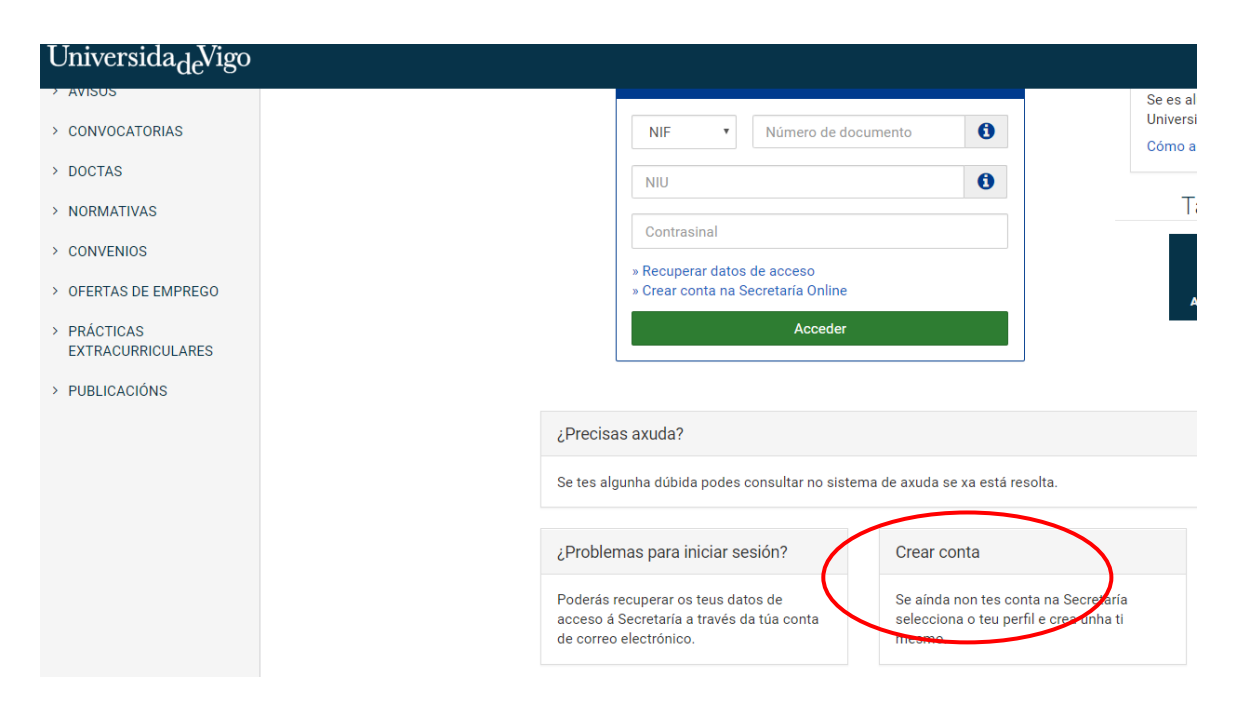

Vicerreitoría de Investigación, Transferencia e Innovación

Tel. 986 813597 vicinv@uvigo.gal

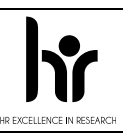

Edificio Filomena Dato Campus universitario 36310 Vigo España

Unha vez dentro, o acceso ao SUXI aparecerá na banda superior como «Accesos rápidos»

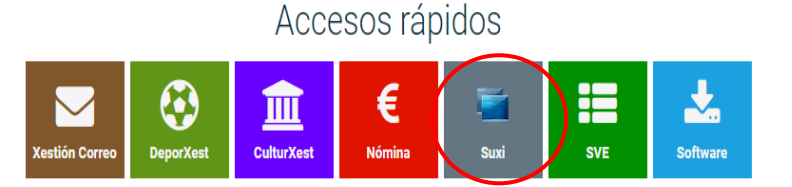

Funcionalidades como persoal da Universidade

Non é necesario estar de alta no SUXI para poder presentar unha solicitude de axuda predoutoral da Universidade de Vigo.

### **2. PRESENTACIÓN DE SOLICITUDE**

O acceso á solicitude para axudas predoutorais propias da Universidade de Vigo realizarase a través do módulo «SUXI - CAX 3.0 Convocatorias de axuda»

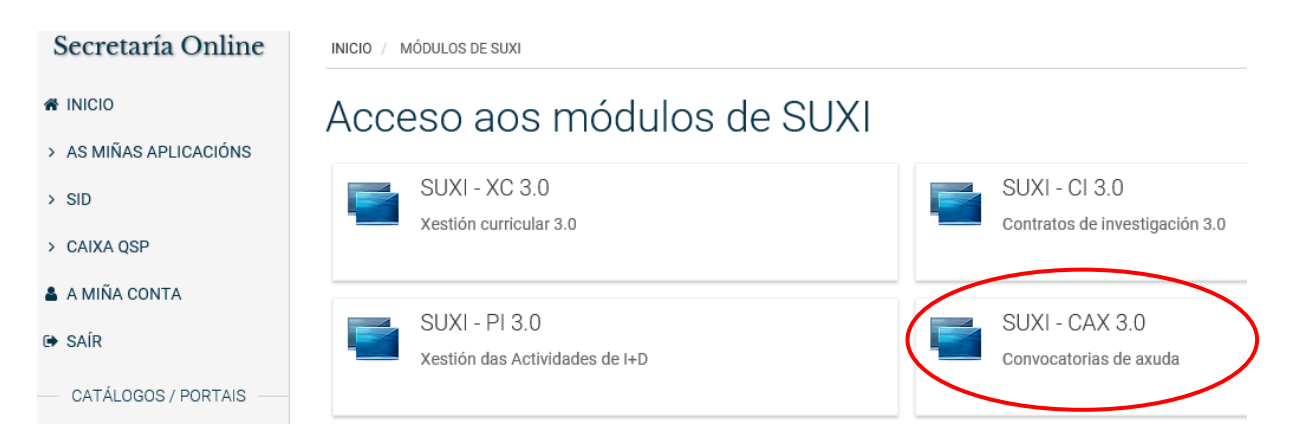

A convocatoria seleccionada debe ser: PREUVIGO-23. Axudas predoutorais propias da Universidade de Vigo.

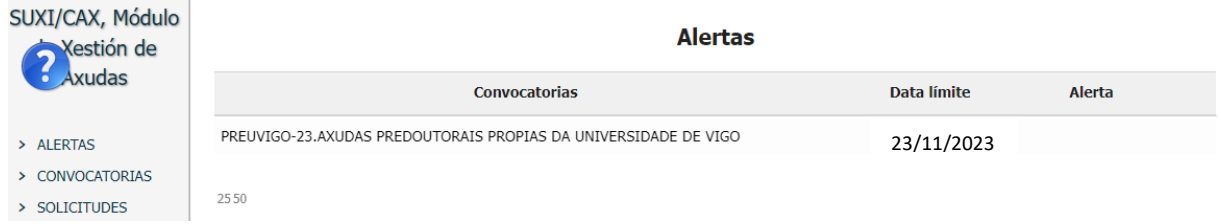

#### Vicerreitoría de Investigación, Transferencia e Innovación

Tel. 986 813597 vicinv@uvigo.gal

Edificio Filomena Dato Campus universitario 36310 Vigo España

A continuación débese premer na lapela «CREAR SOLICITUDE» para comezar a completala.

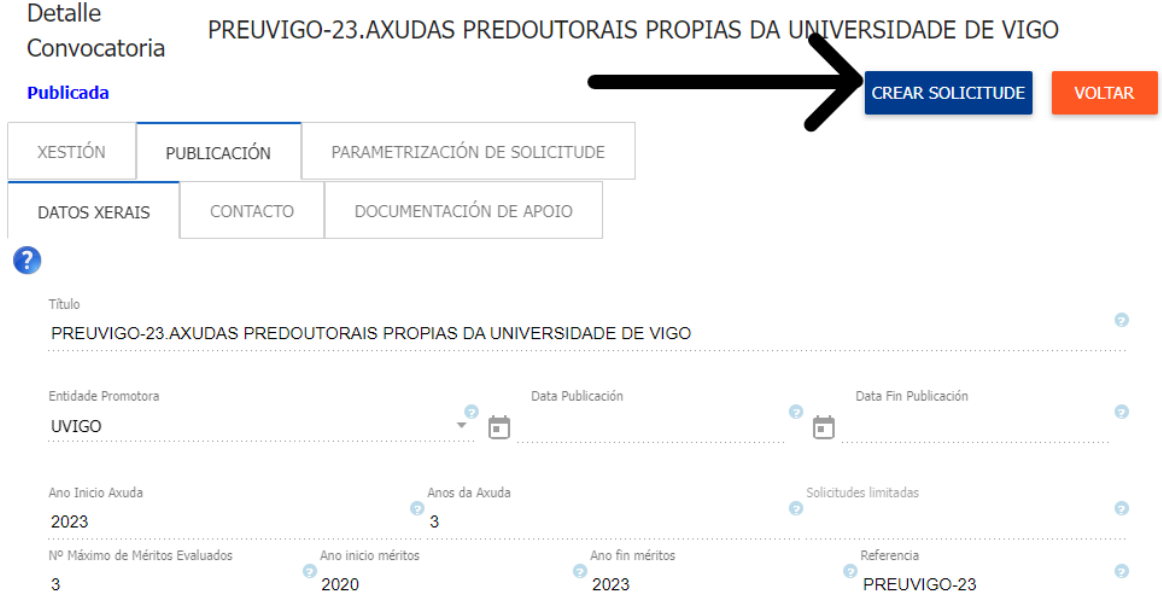

Na pantalla que aparece a continuación débense encher os datos solicitados da persoa que presenta a súa candidatura, salvo que xa aparezan por estar de alta en SUXI con anterioridade.

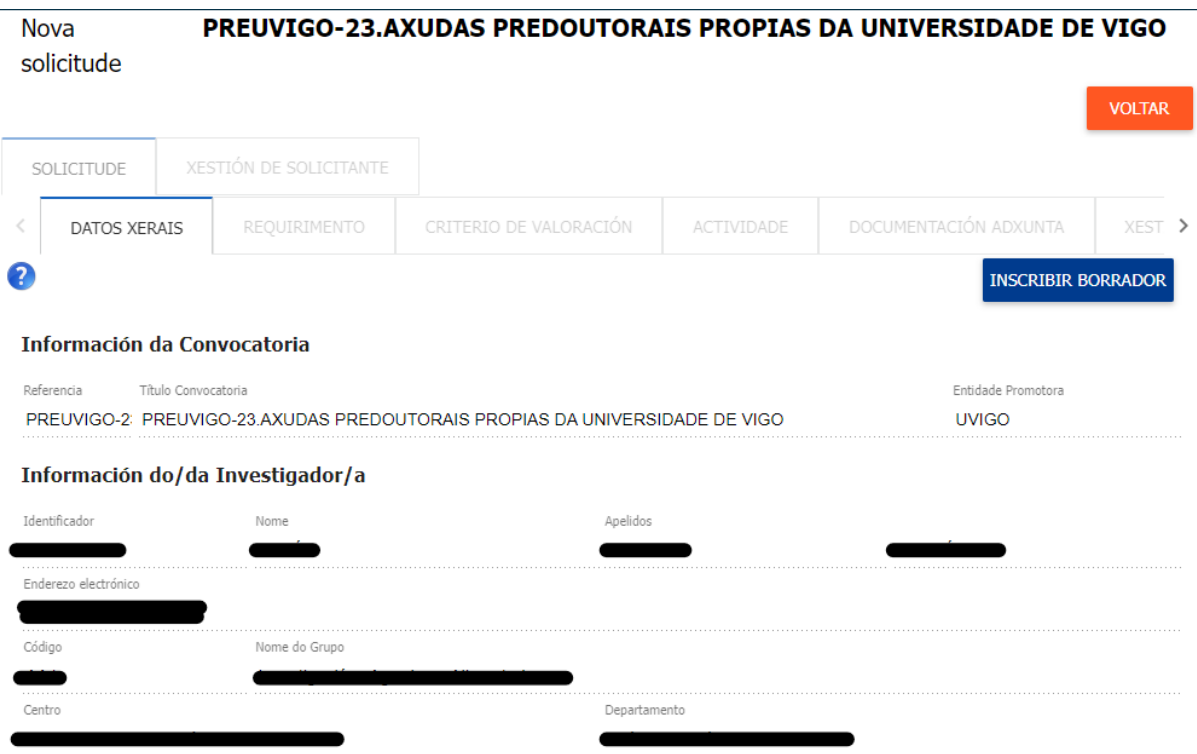

De acordo co disposto no artigo 13 do Regulamento (UE) 2016/679, do Parlamento Europeo e do Consello, de 27 de abril, relativo á protección da persoas físicas no que respecta ao tratamento de datos persoais e á libre circulación destes datos e polo que se derroga a Directiva 95/46/CE (Regulamento Xeral de Protección de Datos ou 'RXPD') e co disposto no artigo 11 da Lei orgánica<br>3/2018, de 5 de decembro, de p

Vicerreitoría de Investigación, Transferencia e Innovación

Tel. 986 813597 vicinv@uvigo.gal

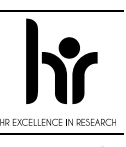

Edificio Filomena Dato Campus universitario 36310 Vigo España

Unha vez finalices de encher os datos solicitados, nome e apelidos máis o enderezo electrónico, aparecerá a opción «INSCRIBIR BORRADOR», debes pinchar nel para iniciar a elaboración da solicitude.

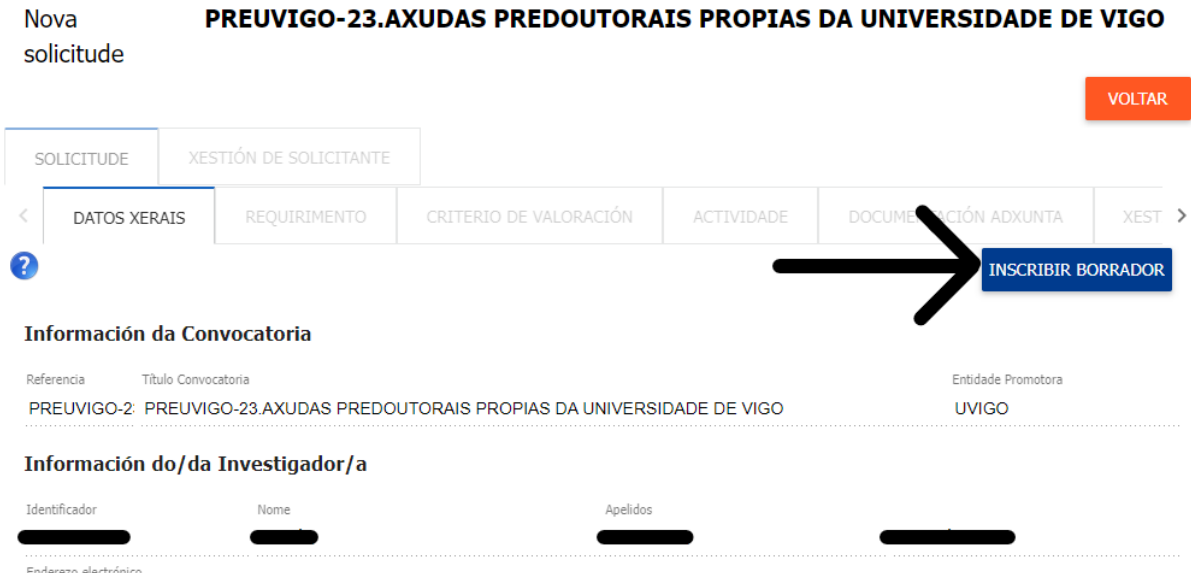

O seguinte paso é premer na lapela «REQUIRIMENTO» e sinalar o tipo de solicitante.

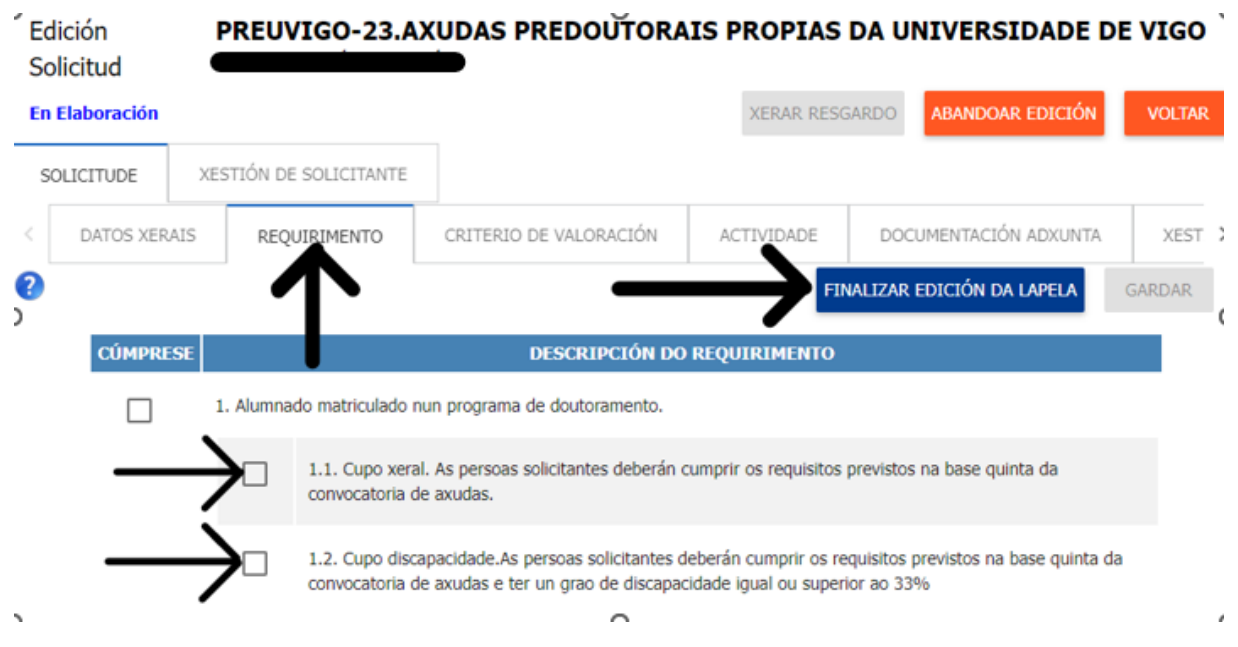

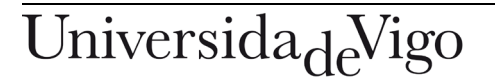

Vicerreitoría de Investigación, Transferencia e Innovación

Tel. 986 813597 vicinv@uvigo.gal

Edificio Filomena Dato Campus universitario 36310 Vigo España

Antes de pasar á seguinte lapela débese premer sempre en «FINALIZAR EDICIÓN DA LAPELA». De non finalizar a edición de todas as lapelas non se poderá xerar o resgardo de solicitude. Débese confirmar a finalización da lapela premendo en «SI, GARDAR E MARCAR COMO FINALIZADA».

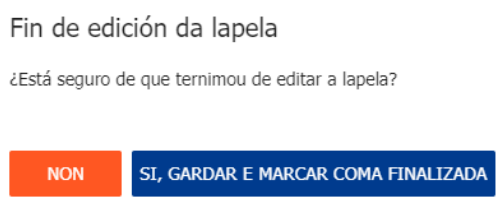

Na lapela «CRITERIOS DE VALORACIÓN» débense subir os documentos requiridos segundo o establecido na convocatoria dependendo de que se proceda de universidades españolas ou de universidades estranxeiras. Os dous primeiros criterios só é necesario marcalos.

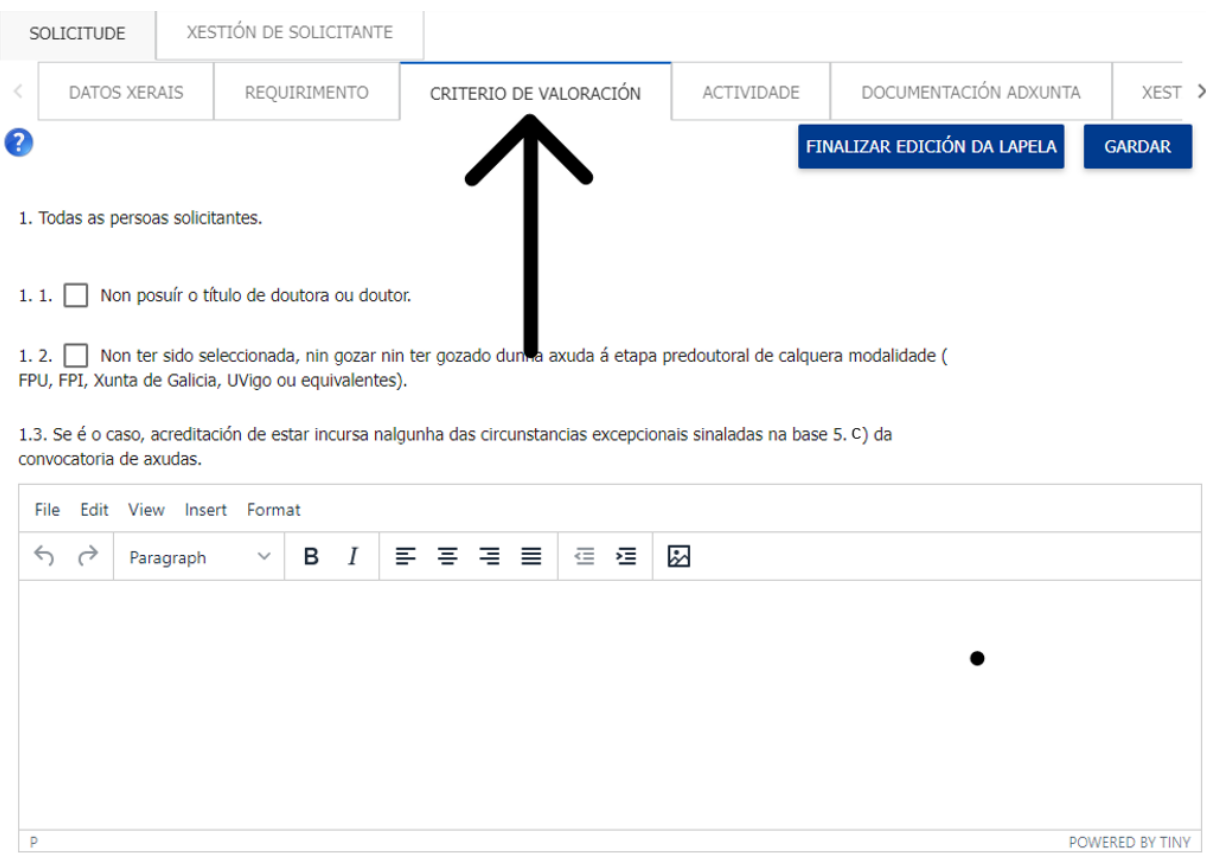

1.4. @ Acreditación de posuír un grao de discapacidade igual ou superior ao 33% no caso das persoas que se presenten polo cupo de discapacidade.

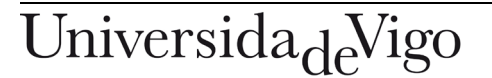

Vicerreitoría de Investigación, Transferencia e Innovación

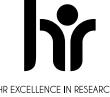

Tel. 986 813597 vicinv@uvigo.gal

Edificio Filomena Dato Campus universitario 36310 Vigo España

Para engadir a documentación acreditativa necesaria débese pinchar no clip. A documentación estará achegada cando o clip apareza en cor azul.

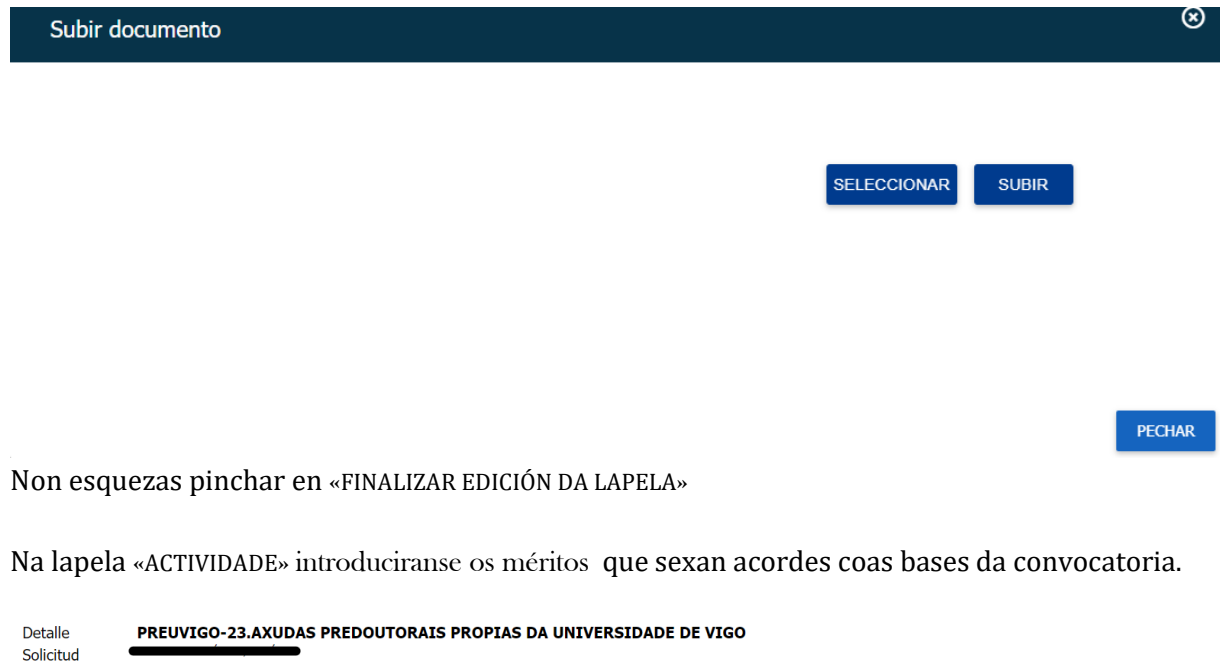

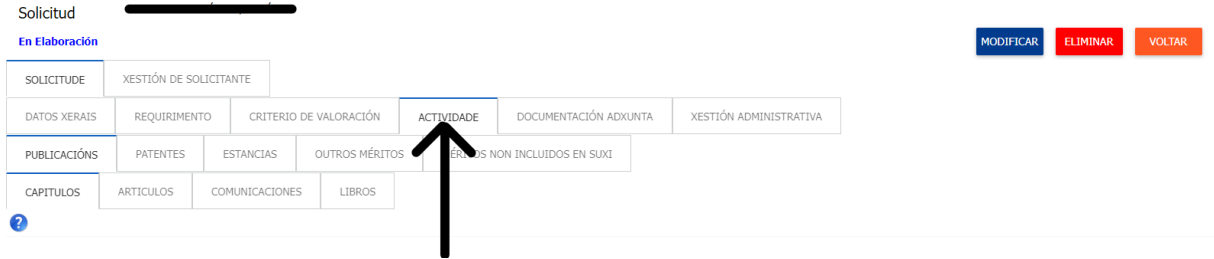

Por un lado, poderán seleccionarse os méritos que, de ser o caso, se teñan introducido no SUXI elixindo o tipo en cada unha das pestanas.

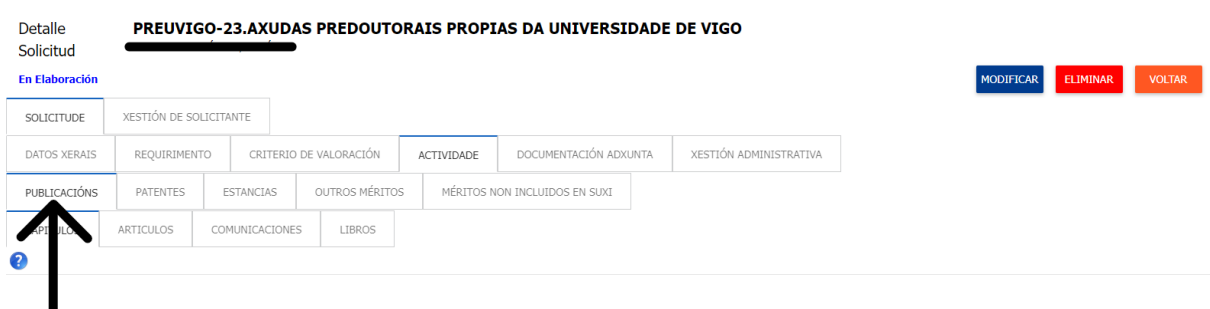

Débese pinchar no recadro para que apareza en azul.

Esta opción só é posible para as persoas que estean dadas de alta no SUXI con anterioridade e teñan méritos introducidos. As demais persoas deberán pasar ao punto seguinte.

Vicerreitoría de Investigación, Transferencia e Innovación

Tel. 986 813597 vicinv@uvigo.gal

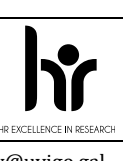

 $0/255$ 

Edificio Filomena Dato Campus universitario 36310 Vigo España

Por outro lado, na pestana «MÉRITOS NON INCLUÍDOS EN SUXI», poderán engadirse aqueles méritos que non estean dispoñibles no SUXI, seleccionando do desligábel o tipo e subindo o documento acreditativo.

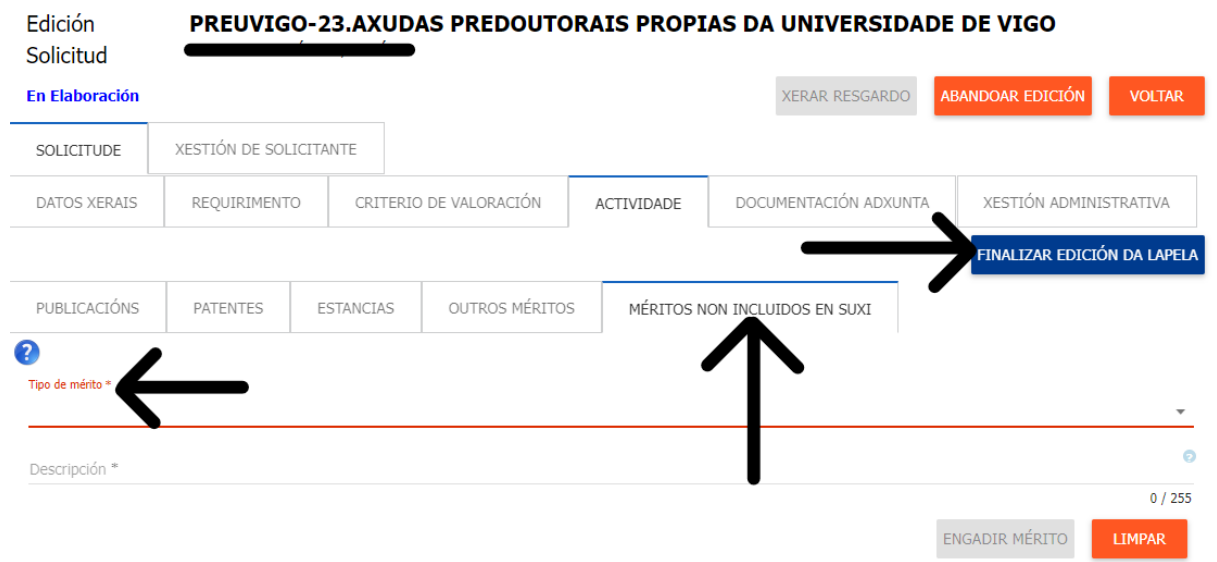

Para engadir un mérito débese seleccionar o mérito no desplegábel e, unha vez descrito o mérito, pinchar en «ENGADIR MÉRITO».

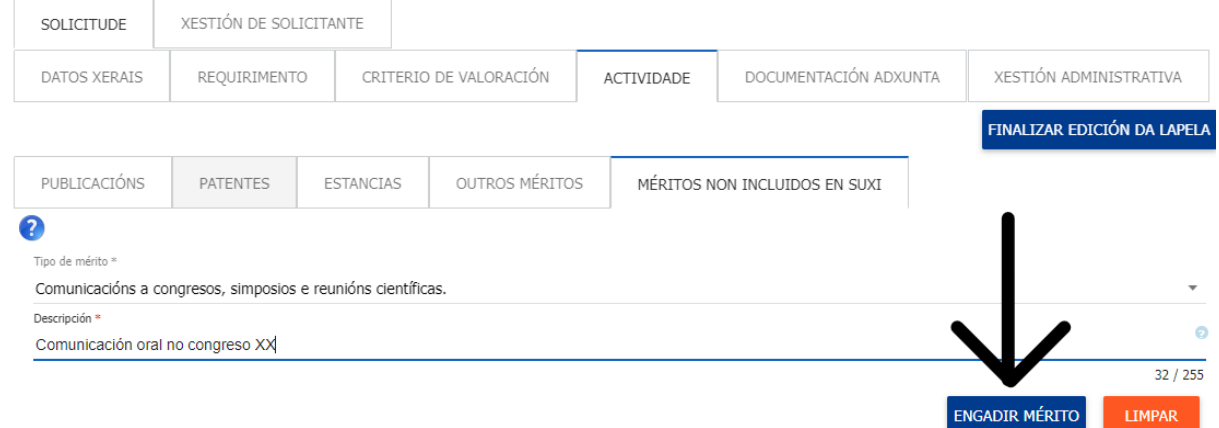

Na seguinte lapela poderase subir a documentación acreditativa necesaria de cada mérito pinchando no clip e seleccionando o ficheiro requirido para despois subilo. Só cando o clip apareza en azul estará subida a documentación acreditativa.

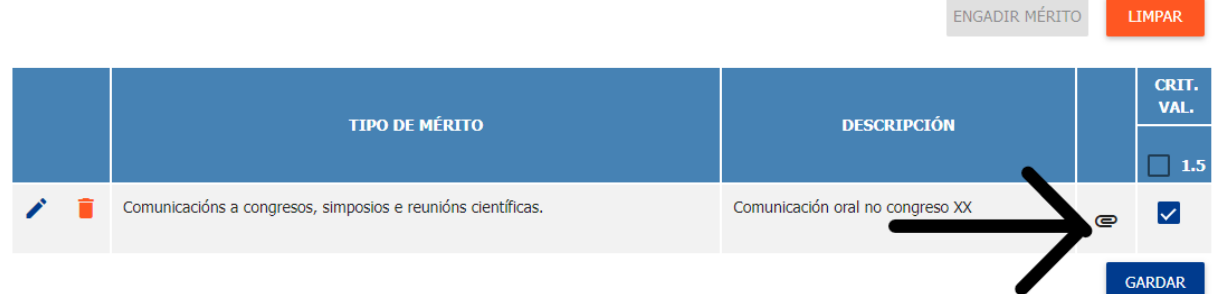

Non esquezas gardar e finalizar a edición da lapela

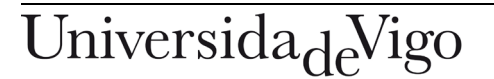

Vicerreitoría de Investigación, Transferencia e Innovación

Tel. 986 813597 vicinv@uvigo.gal

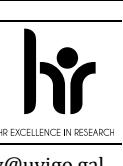

Edificio Filomena Dato Campus universitario 36310 Vigo España

Na lapela «DOCUMENTACIÓN ADXUNTA», poderase engadir calquera documentación complementaria que se desexe achegar coa solicitude. Para achegar documentación, débese premer «MODIFICAR». **NON SE PODEN ENGADIR MÉRITOS NESTA LAPELA**.

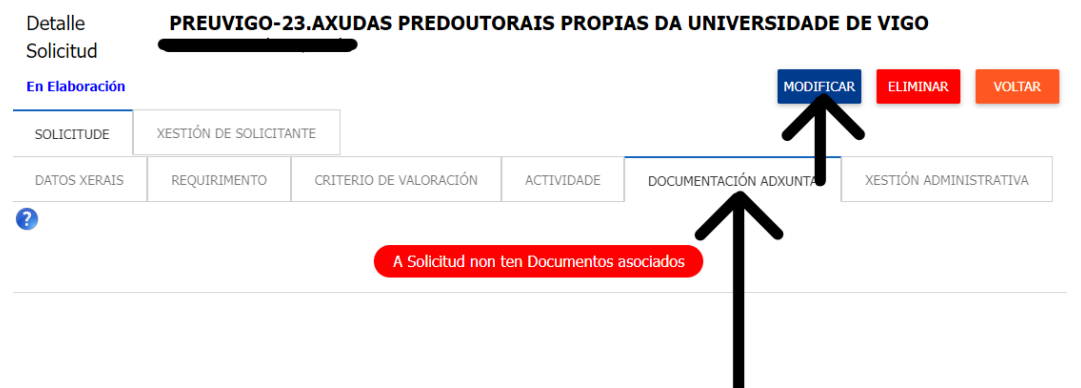

Na lapela «XESTIÓN ADMINISTRATIVA» pódese comprobar as lapelas que teñen a edición finalizada e voltar a abrilas no caso de que se desexe realizar algunha modificación.

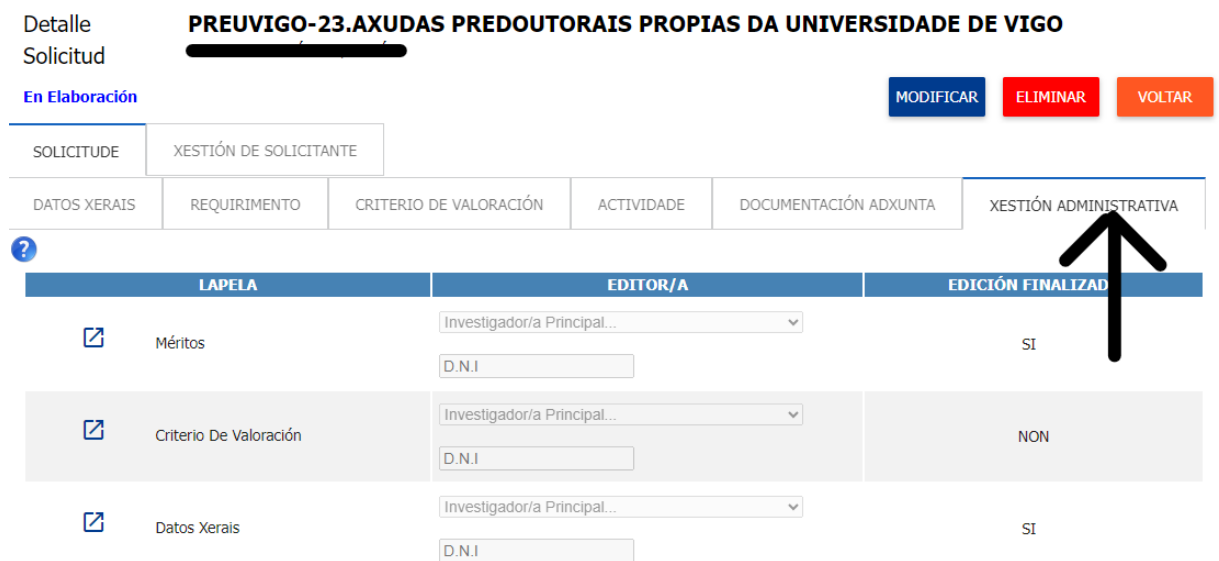

Unha vez finalizadas todas as lapelas, en «XESTIÓN ADMINISTRATIVA» hai que premer «MODIFICAR» para que apareza o botón de «XERAR RESGARDO».

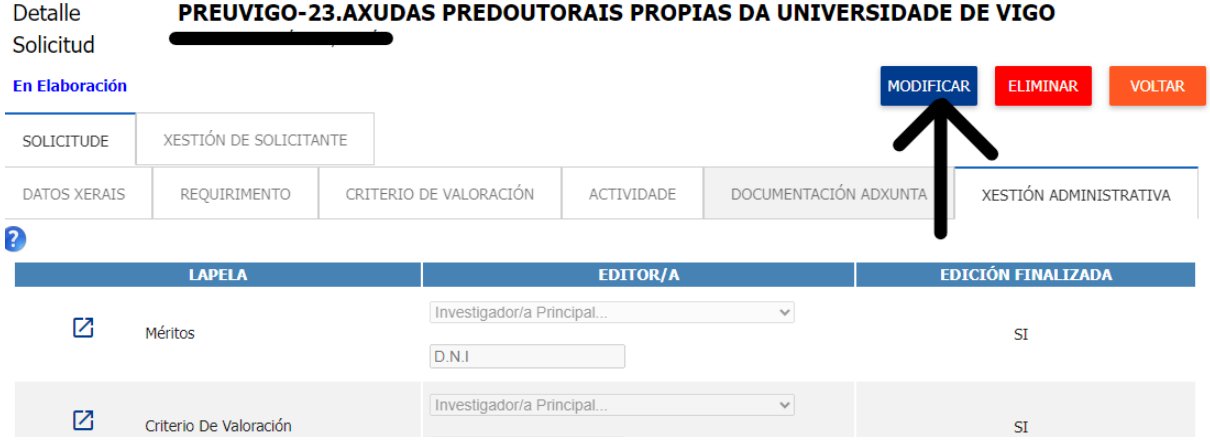

Tel. 986 813597 vicinv@uvigo.gal

Edificio Filomena Dato Campus universitario 36310 Vigo España

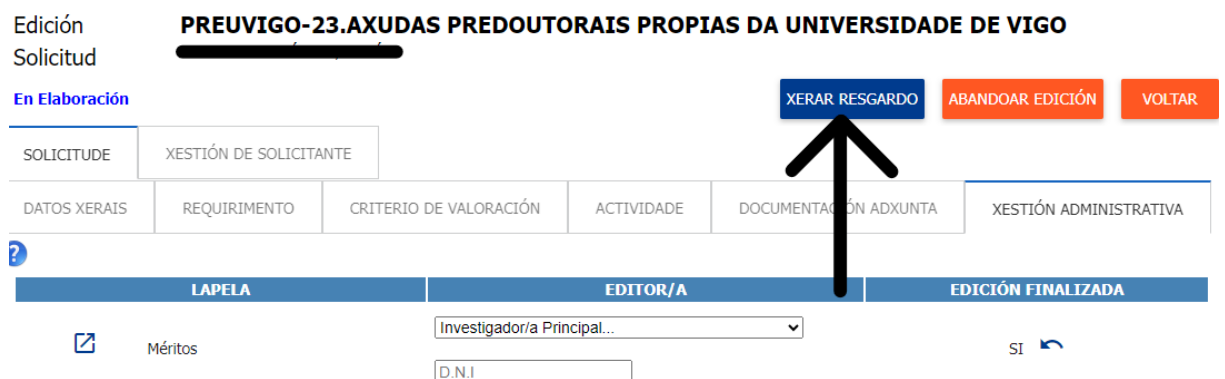

Tras premer o botón «XERAR RESGARDO», aparecerá unha ventá emerxente para descargar o resgardo:

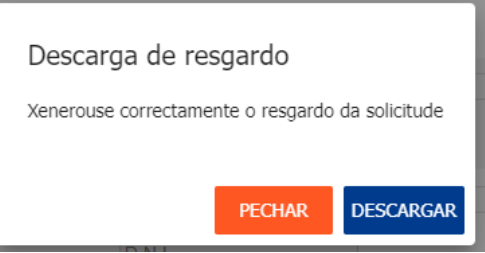

Unha vez rematado o procedemento, o documento pdf resultante convenientemente asinado, única e exclusivamente, debe ser presentado a través da sede electrónica da Universidade de Vigo no seguinte enderezo <https://sede.uvigo.gal/> a través do procedemento «SINV-Axudas predoutorais propias» pulsando o botón «Iniciar tramitación».

De xeito excepcional para este procedemento, unicamente as persoas de nacionalidade extracomunitaria, poderán usar medios de acceso á sede electrónica alternativos, para o cal deberán iniciar o procedemento enviando un correo electrónico a estranxeiros@uvigo.gal antes de presentar a súa solicitude e con antelación suficiente ao día de peche do prazo de presentación.

O documento pdf tamén se poderá descargar pinchando no botón «VER SOLICITUDE PRESENTADA», ademais, chegará unha copia ao correo electrónico,

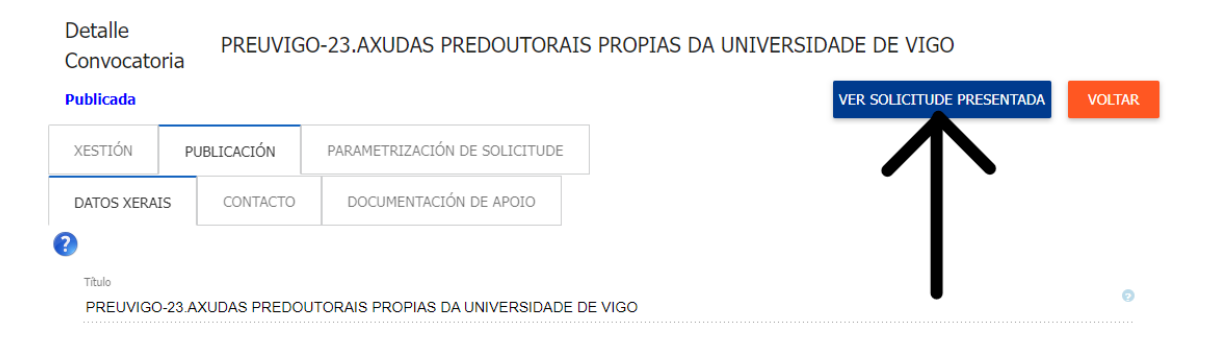

Tel. 986 813597 vicinv@uvigo.gal

Edificio Filomena Dato Campus universitario 36310 Vigo España

#### e na lapela «DOCUMENTACIÓN ADXUNTA».

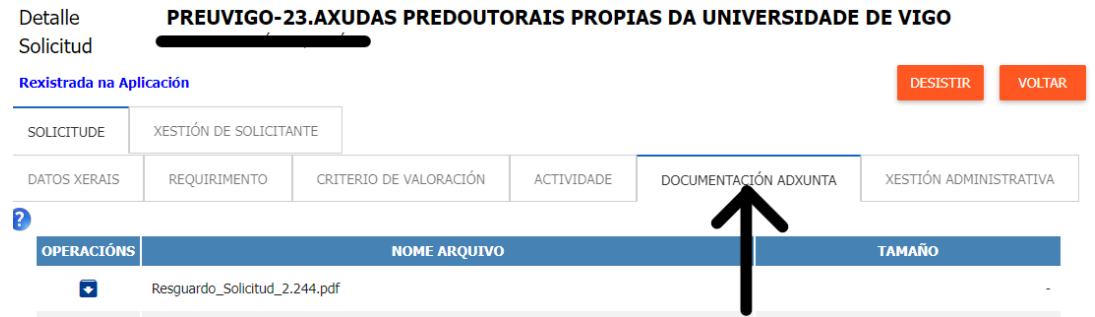

O estado da solicitude pode ser consultado a través do menú da esquerda pinchando en «VISUALIZAR SOLICITUDES».

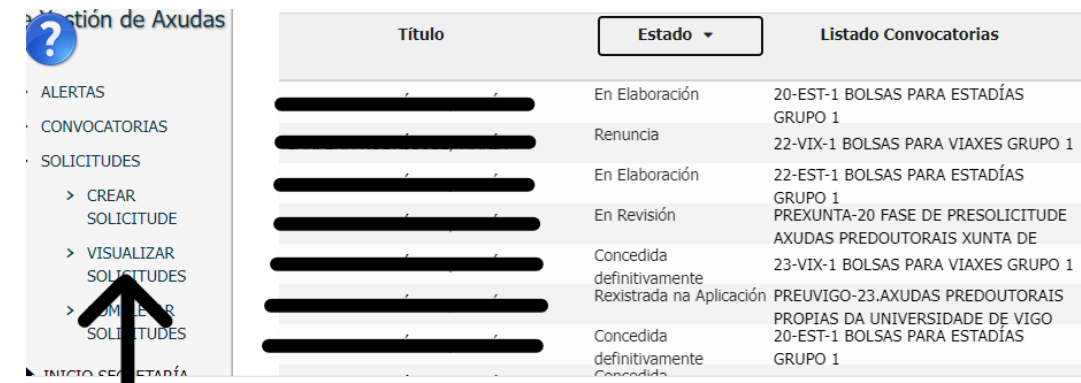